FWP.MT.GOV

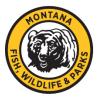

THE OUTSIDE IS IN US ALL.

# Montana FWP Hunt Planner Map FAQs

# Contents

| How can I tell which license year is displayed in the Hunt Planner?2                                                       |
|----------------------------------------------------------------------------------------------------|
| What are the hunting season dates?2                                                                                        |
| The map won't load. I just see a gray map. How can I fix it?2                                                              |
| Why should I use FWP's Hunt Planner over other hunting maps?2                                                              |
| I'm confused. Where do I start?2                                                                                           |
| Can I access this on my phone?2                                                                                            |
| Which browsers and versions does it work on?3                                                                              |
| Where are all the map layers?                                                                                              |
| Does the map work offline?                                                                                                 |
| Is the Hunt Planner available as an app from the app stores?3                                                              |
| How do I change the species I'm interested in?                                                                             |
| Can I select more than one species?                                                                                        |
| How do I download Block Management Area (BMA), Upland Game Bird Enhancement Program (UGBEP) and other access program maps? |
| Is Chronic Wasting Disease (CWD) information in the Hunt Planner?                                                          |
| How do I get to the Regulations?                                                                                           |
| How do I print a map of a hunting district?4                                                                               |
| Where can I hunt with my general (deer/elk) license?4                                                                      |
| I have a permit to hunt from a vehicle (PTHFV). Where can I use it?                                                        |
| Where can I find youth opportunities?4                                                                                     |
| How do I create a GPS file for download?5                                                                                  |
| Can I print a custom map?5                                                                                                 |
| How do I use the coordinate tool?                                                                                          |
| Can I search for or zoom to a Township, Range & Section (TRS)?5                                                            |
| How do I report a hunting violation to TIP-MONT?5                                                                          |
| How can I find/contact the wildlife biologist/warden/upland game bird specialist at a location?                            |
| I'm ready to buy my license/permit or reserve a campsite. How do I do that?                                                |
| I'm new to hunting. Where can I learn about hunting in Montana?6                                                           |
| Where can I find harvest statistics?6                                                                                      |
| How can I provide feedback on the Hunt Planner?6                                                                           |

# How can I tell which license year is displayed in the Hunt Planner?

The User Agreement screen provides license year information. To see the User Agreement if it is hidden, expand the menu and select "User Agreement". The "Release Notes" accessed through the same menu will also show major changes and updates to the Hunt Planner. The species selector tool shows license year information when moving to a new hunting season, as not all species seasons change at the same time.

# What are the hunting season dates?

Dates vary by species and season. Refer to the individual species hunting district regulations for the most accurate season dates and regulations. The <u>Hunting Seasons</u> web page also contains general references.

# The map won't load. I just see a gray map. How can I fix it?

You can try clearing the web browser's cache and cookies, then refresh the page. Each browser has a tool for deleting cookies and clearing the cache. Clicking Ctrl+Shift+Delete will open the tool on windows browsers.

Also, check to make sure you're using the most recent update of your browser. Older browsers may not be supported. The most recent tested version of each major browser is listed in the *Header Menu -> Release Notes* \ *Issues* window.

If these options do not work, please log a bug using *Header Menu -> Submit Feedback*. When reporting a bug please provide clear information about the issue including platform (e.g., Windows Desktop, Mobile iOS), browser type (eg. Chrome, Edge) and version (choose Settings and About).

# Why should I use FWP's Hunt Planner over other hunting maps?

Montana Fish, Wildlife & Parks is the official source of hunting information in Montana. Plus, it's free. Information can change quickly, and FWP applications contain the most up-to-date information on hunting regulations, hunting district boundaries, restricted areas, access program updates and other information critical to planning your hunt. Unfortunately, there are many examples of well-intentioned hunters who have received citations due to incorrect or out-of-date information provided on non-FWP applications. Remember, it is YOUR RESPONSIBILITY to make sure you have the most current information and follow all rules and regulations.

# I'm confused. Where do I start?

After accepting the user agreement, click the **Customize Map** tool  $\overrightarrow{\mathcal{M}}$ . Select a species and the other layers you would like displayed.

Still confused? Click on the **Help** icon 🕐. to walk through the tools and features in the Hunt Planner.

# Can I access this on my phone?

Yes. This version of the Hunt Planner map works well on mobile devices including phones.

# Which browsers and versions does it work on?

The Hunt Planner Map works on most major browsers. Read the release notes to see if your browser is supported.

#### Where are all the map layers?

The Customize Map tool, allows you to display only the layers you are interested in.

#### Does the map work offline?

No. The Hunt Planner is a web-based application that requires a web browser and an internet or data connection to work.

#### Is the Hunt Planner available as an app from the app stores?

No. The Hunt Planner map is not a stand-alone application. It is a web-based application that requires a web browser and an internet or data connection to work.

# How do I change the species I'm interested in?

Click the yellow Customize Map or Harvest Opportunities\* tool, select a species and decide what other map layers you want to see.

\*Please note that as of March 2024 the Harvest Opportunity tool is currently unavailable.

#### Can I select more than one species?

Not currently. Species can have different hunting districts and other supporting layers (portions, restricted areas), therefore selecting multiple species would make the map confusing.

# How do I download Block Management Area (BMA), Upland Game Bird Enhancement Program (UGBEP) and other access program maps?

Turn on the layers in the Customize Map tool. Click on the Access group to activate the selected layers. Note that due to the nature of the access programs, data and maps are NOT available year-round. Navigate to and click on a participating cooperators area, on the pop-up table choose show map in the Map Link column. The individual PDF map will be downloaded to your device. The maps are georeferenced PDFs. When a third-party georeferenced PDF viewer is used, your location can be seen on a georeferenced PDF.

# Is Chronic Wasting Disease (CWD) information in the Hunt Planner?

Yes. In the Customize Map tool expand the "Supporting Hunting Layers" menu and select Chronic Wasting Disease. CWD Hunt Areas (if active for the season), Carcass Disposal Sites, and CWD Sampling Locations will be visible.

# How do I get to the Regulations?

Electronic versions of the regulation books are available on <u>FWP Regulations Page</u>.

# How do I print a map of a hunting district?

Select a species, click on a hunting district and from the hunting district pop-up window click on the PDF Map "View" link. You can do this for ANY big game species district. FWP prepares general printable hunting district maps for each district and portion, which include tables showing land ownership and habitat characteristics. The maps are georeferenced PDFs. When a third-party georeferenced PDF viewer is used, your location can be seen on a georeferenced PDF.

# Where can I hunt with my general (deer/elk) license?

\*Please note that as of March 2024 the Harvest Opportunity tool is currently unavailable. Use the Harvest Opportunities tool. Choose a species, hunter, season, and license type. One or more layers will be added to the Layer List displaying areas for your selection. **\*\*** Always verify the map layers with the printed regulations for the area you intend to hunt\*\*

Examples (For Any Hunter and General Season – You may choose other hunter or season types)

- Where can I hunt a bull elk with my general license during the general elk season?
  - Choose Species: *Elk*; Hunter: *Any Hunter*; Season: *General*; License: *General*.
     Use Layer List tool: Turn off *All Opportunities* layer and turn on *Antlered Opportunities* layer. See Legend for Antlered Opportunities types.
- $\circ$   $\;$  Where do I need a permit to hunt antlered buck mule deer?
  - Choose Species: Mule Deer; Hunter: Any Hunter; Season: General; License: Special Licenses – Permit.
- Do I need a special elk permit or license for the Hunting District I'm interested in?
  - Choose Species: *Elk*; Hunter: *Any Hunter*; Season: *General*; License: *General*. If a
    Hunting District is NOT filled it does not have a general license opportunity, and
    therefore require a special license or permit. \*
  - Or Choose Species: *Elk*; Hunter: *Any Hunter*; Season: *General*; License: *Special Licenses All*. If a Hunting District is filled, it has a special permit or license opportunity. Click on the district and link to the regulations page to view the opportunities in more detail. \*
  - \*National Parks and Indian Reservations are not administered by Montana FWP.

#### I have a permit to hunt from a vehicle (PTHFV). Where can I use it?

\*Please note that as of March 2024 the Harvest Opportunity tool is currently unavailable. Use the Harvest Opportunities tool and under "Hunter Type" select "Permit to hunt from a vehicle (PTHFV)." The printed regulations also show PTHFV opportunities.

#### Where can I find youth opportunities?

\*Please note that as of March 2024 the Harvest Opportunity tool is currently unavailable. Use the Harvest Opportunities tool and under "Hunter Type" select "Youth." The printed regulations also show youth opportunities.

# How do I create a GPS file for download?

Use the Draw Tool to create waypoints, tracks or polygons. When done click the Export GPX tool to export the file. This file can then be uploaded to your device. See your device user manual for assistance on uploading the file.

# Can I print a custom map?

Yes. Click on the Print tool . Select the desired file type, size and orientation and, optionally, enter a title, then click "print." The map will print with a legend, inset map and legal disclaimer. Adjust the map display and re-print if needed. Note, the printing functionality is not optimized yet and may not include all legend items and labels.

# How do I use the coordinate tool?

The coordinate tool I allows a user to input a coordinate and zoom to the location, capture a location and convert between coordinate systems. To enter a location and zoom to it: First select the coordinate system you want to use. Click the "Format Settings" (gears) icon and from the dropdown, select a coordinate type. XY is decimal degrees and DMS is degrees, minutes, seconds. Once selected click the arrow to return to the coordinate window. Click the pencil icon to input coordinates (longitude, latitude) then click the "Go to Location" check box and press enter. To find the lat/long of your cursor, click the "live mode" \*. This will activate a cross hair icon, then click the location on the map where you want the coordinates. The coordinate will be shown in the location too in the default coordinate system chosen. The coordinates can be copied using the copy icon. Click the "Live Mode/Capture Mode" icon to exit the tool. \*Please note that "live mode" is not available on mobile devices.

# Can I search for or zoom to a Township, Range & Section (TRS)?

Yes, through the search tool . Click on the magnifying glass and the menu will expand. Click on the Township, Range and Section option, enter the TRS following the format in the example text and click on the magnifying glass on the right to search. The search and zoom will take a few seconds to execute.

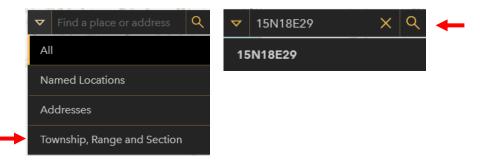

# How do I report a hunting violation to TIP-MONT?

In the menu click on "TIP-MONT". This will take you to the online submission form on FWP's website. Note that to report a violation in the field a wi-fi or data connection is needed.

# How can I find/contact the wildlife biologist/warden/upland game bird specialist at a location?

In the "Customize Map" tool expand the "Supporting Map Layers" header and click the slider next to

"FWP Staff Areas". Expand the Layer List and click the down arrow next to turn on and off staff layers:

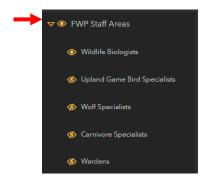

Then click on the area of interest to view the staff person, send an email, or get a link to FWP's Contact Us information.

# I'm ready to buy my license/permit or reserve a campsite. How do I do that?

Expand the menu icon on the left side of the header, then click "Buy & Apply". This will take you to the Buy & Apply page on the FWP website where you can enter the online licensing system, make a campsite reservation, or find a license provider where you can make purchases in person. See the Licensing Basics page on the FWP website for deadlines and drawing dates.

# I'm new to hunting. Where can I learn about hunting in Montana?

The <u>Hunting page on FWP's website</u> is a good place to start. FWP regulations are available from the FWP website in digital form, and printed versions can be obtained at FWP offices and most hunting license providers. Also see the "<u>Frequently Asked Questions from Montana Hunters</u>" document.

# Where can I find harvest statistics?

- Also:
  - How do I get information on Game Damage hunts?
  - How do I see draw statistics?

Annual harvest reports are available on the FWP website here: https://myfwp.mt.gov/fwpPub/harvestReports

# How can I provide feedback on the Hunt Planner?

Click the "Submit Feedback" link in the menu . This will open an online survey where you can enter your feedback on the mapping application. We appreciate feedback and unfortunately, we cannot respond to individual questions or enhancement requests.